# **Ministerio de Economía y Finanzas Sistema Integrado de Administración Financiera**

# **Anteproyecto de Presupuesto Institucional** 2009 - Para Gobiernos Locales - MFP

# **Manual de Usuario**

Versión 8.4.0 - Junio 2008

# **Contenido**

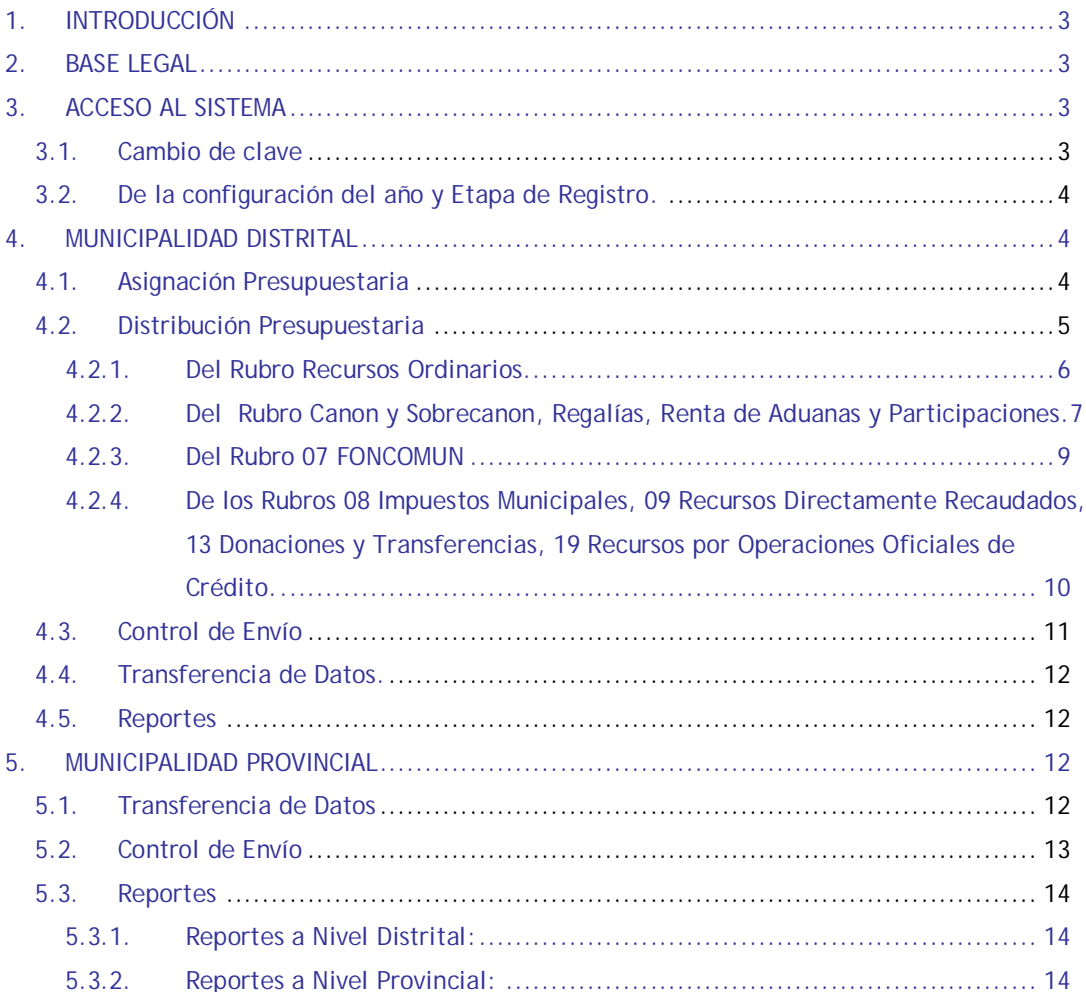

# **Formulación para Gobiernos Locales - 2009 Etapa: Anteproyecto**

Versión 8.4.0

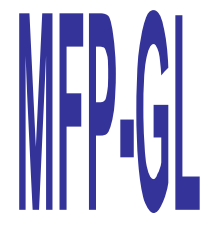

# **1. INTRODUCCIÓN**

El Presupuesto es un instrumento de gestión que permite a las entidades lograr objetivos y metas contenidos en su Plan Operativo Institucional (POI).

La Programación y Formulación son las fases del Proceso Presupuestario en las que se efectúan las acciones que determinan la escala de prioridades entre los objetivos institucionales, así también se desarrollan los procesos para la estimación de los Fondos Públicos, con el objeto de determinar el monto de la **Asignación Presupuestaria – Pliego** y definir la Estructura Funcional Programática.

Estas fases se desarrollan en 3 etapas: **i)** Anteproyecto de Presupuesto, **ii)** Proyecto del Presupuesto y **iii)** Aprobación del Presupuesto Institucional (PIA).

Los resultados de los Procesos de programación y Formulación se efectúan en el **"Módulo de Formulación Presupuestal - GL"**

Por consiguiente el Modulo de Formulación Presupuestal-**MFP** para Gobiernos Locales, en su versión 8.4.0**,** incluye la nueva codificación de las cadenas de Ingresos y Gastos, de acuerdo a los requerimientos realizados por la Dirección Nacional de Presupuesto Publico- **DNPP**.

# **2. BASE LEGAL**

 Ley General del Sistema Nacional de Presupuesto Nº 28411.

 Resolución Directoral Nº 006-2007- EF/76.01 que aprueba la Modificación a la Directiva Nº 006-2007-EF/76.01 – "Directiva para la Programación, Formulación y Aprobación del Presupuesto de los Gobiernos Locales Año 2008(DNPP)".

 Decreto Supremo Nº 068-2008-EF; que aprueba el Clasificador Funcional del Sector Público.

# **3. ACCESO AL SISTEMA**

Para acceder al Módulo de Formulación Presupuestal (MFP), se deberá dar doble clic sobre el icono que se muestra en el escritorio.

Enseguida se mostrará la siguiente pantalla en donde se encuentran los campos: Año, Usuario y Clave. Ver Pantalla Nº 1.

**Pantalla Nº 1 – Ingreso al Sistema**

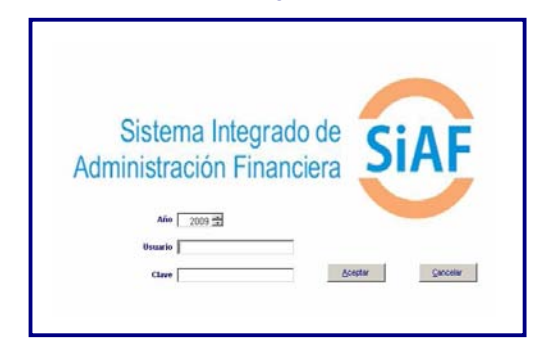

Para ingresar se deberá colocar el "**usuario y clave"** asignados por el administrador del sistema.

# **3.1. Cambio de Clave**

El usuario podrá cambiar su clave en el Submódulo **Utilitarios** opción **clave de acceso.**  Ver Pantalla Nº 2

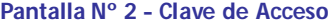

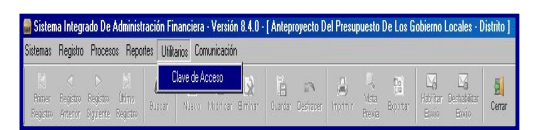

Aparecerá una ventana de **Actualización Clave Usuario**. Ver Pantalla Nº 3.

**Pantalla Nº 3 – Cambio de Clave**

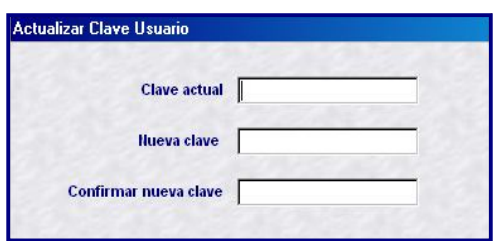

Donde grabará la nueva clave, para el usuario asignado.

# **3.2. De la configuración del año y Etapa de Registro.**

Para las **Municipalidades Distritales**, El Campo año y la Etapa aparecerán predeterminado como 2009 y Anteproyecto del Presupuesto Institucional respectivamente. Ver Pantalla Nº 4.

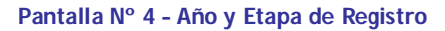

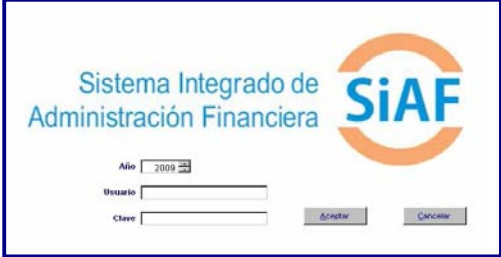

Para las **Municipalidades Provinciales**, previamente mostrará una ventana donde visualizarán los iconos **Distrito** y **Provincia**, donde se seleccionaran uno de ellos, luego aparecerá el campo año y la etapa predeterminada. Ver Pantalla Nº 5.

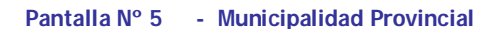

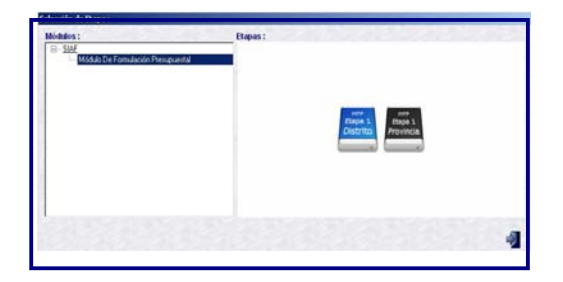

## **4. MUNICIPALIDAD DISTRITAL**

# **4.1. Asignación Presupuestaria**

La DNPP, a través del SIAF-GL, envía a cada Municipalidad las **Asignaciones Presupuestarias – MEF** para los Rubros 00, 07 y 18.

Respecto a los Rubros 08, 09, 13 y 19 las Municipalidades registraran su **Asignación Presupuestaria - Pliego** correspondiente. Ver Anexo 1.

|              | Clasificación de las Asignaciones Presupuestarias<br>a nivel Rubro |              |                                                  |
|--------------|--------------------------------------------------------------------|--------------|--------------------------------------------------|
|              | Asignación Presupuestal - MEF                                      |              | Asignación Presupuestal - Pliego                 |
| <b>Rubro</b> | <b>Denominación</b>                                                | <b>Rubro</b> | <b>Denominación</b>                              |
| ŌŌ.          | Recursos Ordinarios                                                | Ō8           | Impuestos Municipales                            |
| 07           | Fondo de Compensación Municipal                                    | Ō9           | Recursos Dirctamente Recaudados                  |
| 18           | Canon y Sobrecanon, Regalias, Rental                               | 13           | Donaciones y Transferencias                      |
|              | de Aduanas y Participaciones                                       | 19           | Recursos por Operaciones Oficiales<br>de Crédito |

**Anexo Nº 1** 

## **Procedimiento:**

**a.** Para el registro de las Asignaciones Presupuestarias; hacer clic en el menú **Registro** opción **Asignación y Distribución Presupuestaria.** Ver Pantalla Nº 6.

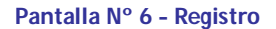

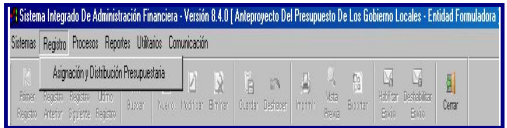

**b.** Los montos de las **Asignaciones – MEF**, se muestran de manera automática en la columna **Total Asignado,** de la pantalla **Distribución de la Asignación**. Ver pantalla Nº 7

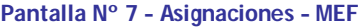

|  | <b>Descripción</b>                                             |                      | Total Asignedo Chatchuckin Ingressi Chatchuckin Center a |
|--|----------------------------------------------------------------|----------------------|----------------------------------------------------------|
|  | 00 PIECURSOS ORDINARIOS<br>07 FONDO DE COMPENSACION MUNICIPAL  | 271,065<br>6,000,000 | ы<br>a                                                   |
|  | 18 CANON Y SOBRECANON, REGALIAS, RENTA DE ADUANAS Y PARTICIPAC | 1,000,000            |                                                          |
|  |                                                                |                      |                                                          |

**\* El usuario NO podrá modificar estos datos.** 

**c.** Para las **Asignaciones – Pliego**, el usuario deberá registrar los montos que la Municipalidad estima recaudar durante el año 2009, para ello deberá colocarse en el área en blanco y seleccionar la opción **insertar** rubro con el botón derecho del mouse.

Ver Pantalla Nº 8.

**Pantalla Nº 8 – Insertar Rubro**

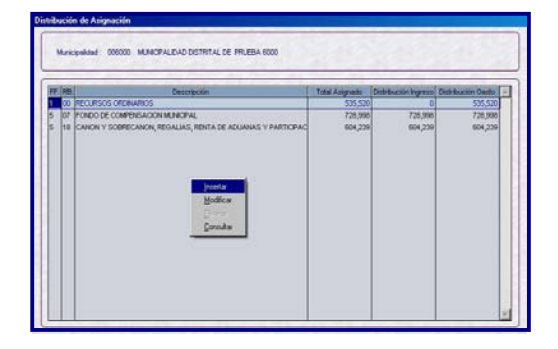

**d.** Luego, seleccionará el rubro que se desea crear y registrará el Monto de la Asignación correspondiente. Ver Pantalla Nº 9.

**Pantalla Nº 9 – Selección de Rubro**

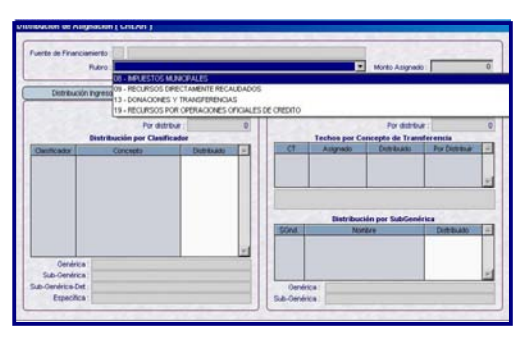

**e.** Para guardar los cambios registrados, deberá dar clic en el botón .

Si se desea deshacer los cambios aún no guardados deberá dar clic en el botón Deshacer

**f.** El usuario podrá eliminar el rubro creado, colocándose sobre el rubro seleccionado y activando el menú contextual con el botón derecho del Mouse seleccionara la opción **Eliminar.** Ver Pantalla 10.

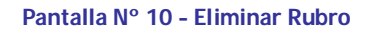

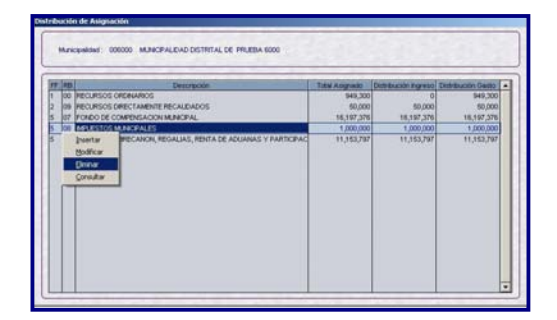

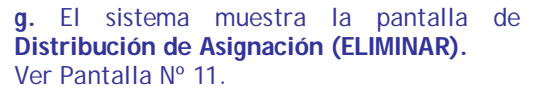

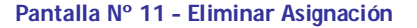

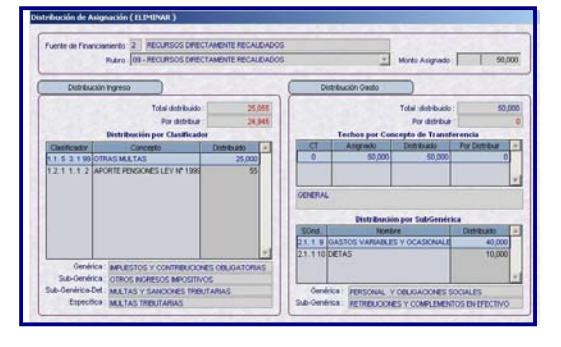

**h.** Para confirmar la eliminación del rubro, se deberá dar clic en el botón **suadar** de lo contrario dar clic en el botón<sup>Deshace</sup>

# **4.2. Distribución Presupuestaria**

La distribución de la Asignación Presupuestaria se efectúa a nivel de **Específica Detalle** para los **ingresos** y a nivel **Genérica** para los **Gastos**. Ver Pantalla Nº 12.

### **Pantalla Nº 12 – Distribución de Ingresos y Gastos**

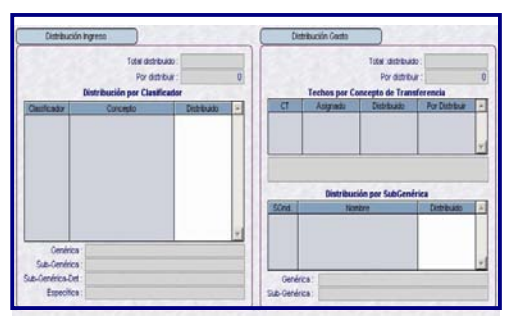

**Los Ingresos,** se distribuyen en el lado izquierdo del formulario.

**Los Gastos,** se distribuyen en la parte derecha del formulario.

### **4.2.1. Del Rubro Recursos Ordinarios.**

# **A. Gastos**

La asignación de este rubro, es recibido en la unidad por **Concepto de Transferencia** y por **SubGenérica** de Gasto.

### **Procedimiento:**

**a.** Los Conceptos de Transferencia se visualizan al lado derecho **Techos por Concepto de Transferencia (A).**

**b.** La distribución de Gastos **por Genérica** se visualizan en el lado inferior derecho "**B".** 

Ver Pantalla Nº 13.

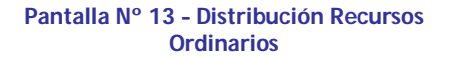

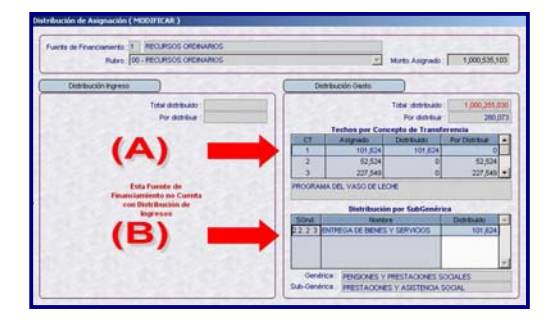

**c.** Teniendo en cuenta el **Anexo Nº 2**, los conceptos de transferencia que tengan una SubGenérica de Gastos, no se podrá modificar o editar.

**d.** A más de una Subgenérica de Gastos el usuario debe registrar, para lo cual, hará clic derecho sobre los campos **CT** y **distribución**.

**e.** Debe ubicarse en el campo inferior Distribución de SubGenérica y dar clic derecho **Seleccionar**. Ver Pantalla Nº 14.

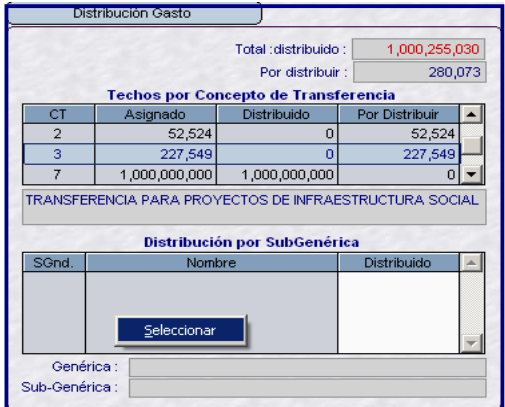

**f.** En la pantalla de Distribución de Gastos se visualizaran los Clasificadores aprobados, para cada Concepto de Transferencia, por tipo de Municipalidad. Ver Anexo Nº 2.

**Pantalla Nº 14 – Seleccionar**

### **Anexo Nº 2**

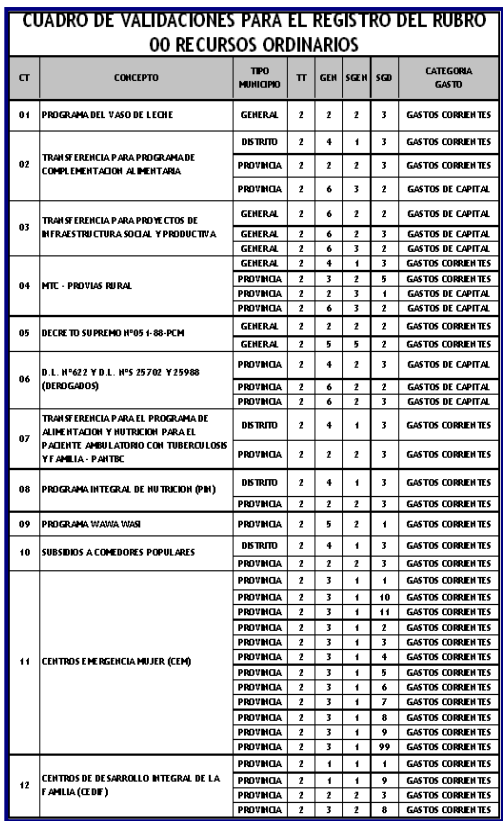

**g.** Se mostrará una ventana, donde seleccionará con los botones  $\geq 0$   $\geq 1$  los clasificadores. Luego debe dar clic Aceptar para dar conformidad a lo seleccionado. .<br>Ver Pantalla Nº 15.

**Pantalla Nº 15 – SubGenéricas**

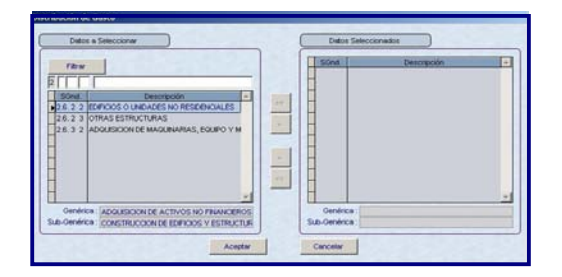

**h.** Seguidamente, debe completar la distribución hasta agotar el monto visualizado en la columna **Por Distribuir**, de cada Concepto de Transferencia también puede usar la tecla de ayuda F1. Ver Pantalla 16.

# **Ver Pantalla Nº 16 – Por Distribuir**

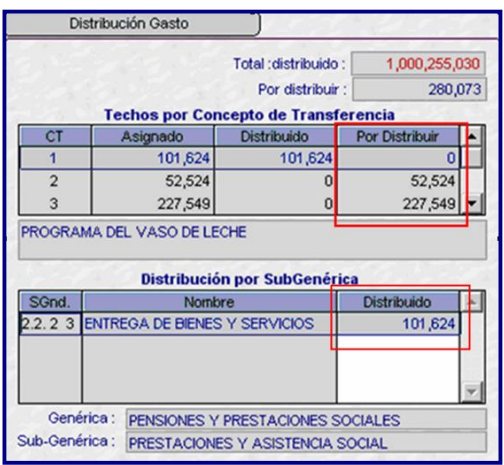

**i.** Se culmina el registro, dando clic al botón **suardar**. Donde se mostrará el siguiente mensaje. Ver Pantalla 17.

### **Pantalla Nº 17 - Datos Guardados**

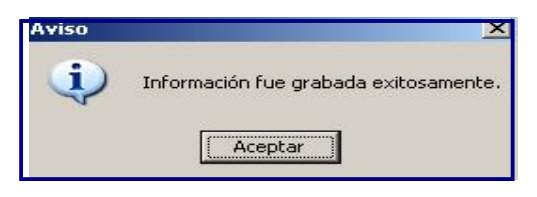

**4.2.2. Del Rubro Canon y Sobrecanon, Aduanas** y **Participaciones.**

## **A. Ingresos**

La DNPP, envía la asignación correspondiente a este rubro; distribuido a nivel de concepto de ingreso (cadena de ingreso), a excepción de los conceptos<br>"Canon Petrolero" y "Sobrecanon "Canon Petrolero" **Petrolero**". Ver anexo 3.

**Anexo Nº 3**

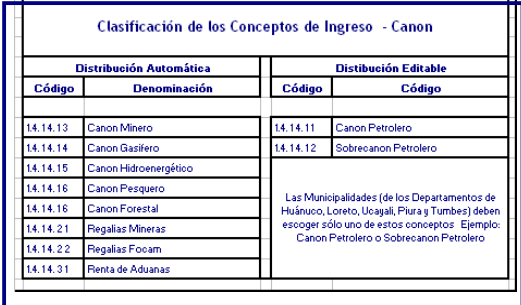

Las Municipalidades que ejecuten recurso en Canon Petrolero o SobreCanon Petrolero, recibirán los datos distribuidos por defecto en la Cadena de Ingreso 1.4. 1 4. 1 1 *(Canon Petrolero)*, permitiéndoles modificar. Para modificar y trasladar datos de la cadena de ingreso 1.4. 1 4. 1 1 *(***Canon Petrolero)** a la cadena 1.4. 1 4. 1 2 *(Sobrecanon Petrolero)* o viceversa deberá hacerlo de la siguiente manera:

### **Procedimiento**

**a.** Sobre el Área Distribución de Ingresos. El usuario debe dar clic derecho visualizando en el menú contextual **Seleccionar.**  Ver Pantalla Nº 18.

**Pantalla Nº 18 – Seleccionar**

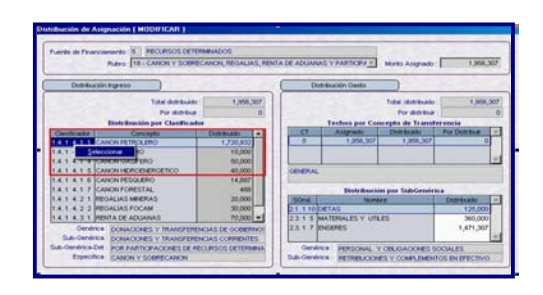

**b.** Dará clic en seleccionar y se mostrará la pantalla de **Distribución de Ingresos**. .<br>Ver Pantalla Nº 19

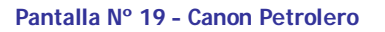

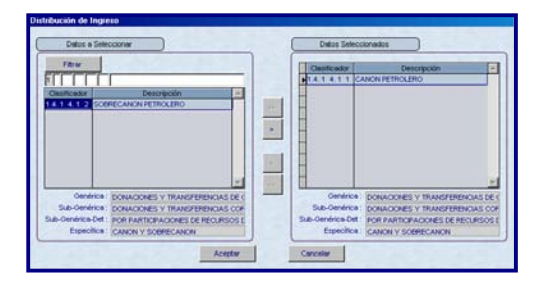

**c.** Seleccionado el clasificador 1.4. 1 4. 1 1 *(Canon Petrolero)* dar clic en el botón , para trasladarlo al área de **Datos a Seleccionar**. Ver Pantalla Nº 20.

### **Pantalla Nº 20 – Eliminar Clasificador**

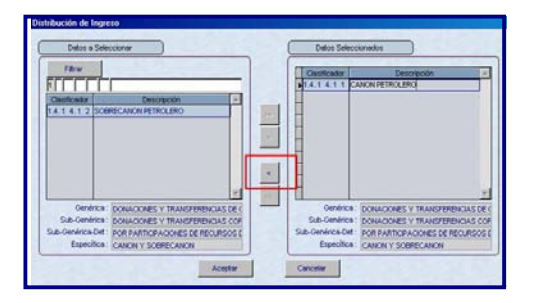

**d.** La cadena eliminada, se ubicará en el lado a seleccionar. Entonces, podrá elegir la cadena 1.4. 1 4. 1 2 *(SobreCanon Petrolero)* y trasladarla al área indicada con el botón > Ver Pantalla Nº 21.

**Pantalla Nº 21 – Seleccionar Clasificador**

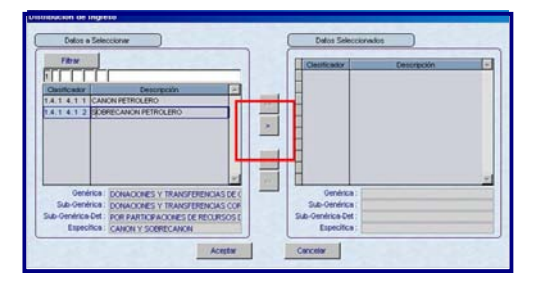

**e.** Terminada la selección dar clic al botón Aceptar | para dar conformidad a las modificaciones realizadas o clic en Cancelar para deshacer los cambios.

**f.** El sistema no permitirá editar montos en las 2 cadenas de ingreso 1.4. 1 4. 1 1 *(Canon Petrolero)* **y** 1.4. 1 4. 1 2 *(Sobrecanon Petrolero)***.**

**g.** Finalmente, con el botón **de de la quedan** efectuados los cambios en el formulario. Ver Pantalla Nº 22.

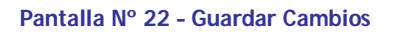

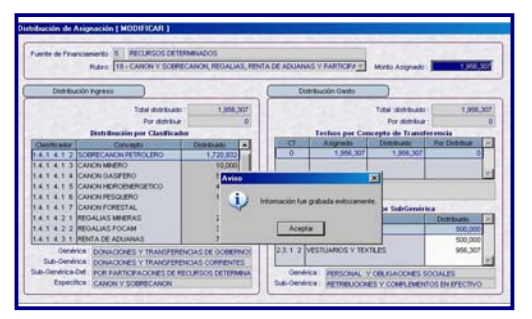

# **B. Gastos**

**Procedimiento**

**a.** Para la Distribución de gastos, el usuario debe ubicarse en el área de **Distribución por Sub Genérica** y dar clic derecho **Seleccionar,**  Ver Pantalla Nº 23.

**Pantalla Nº 23 – Modificación de Asignación**

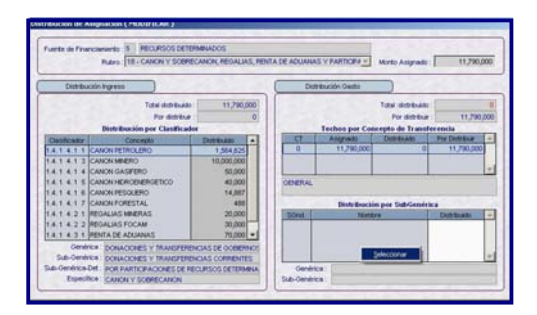

**b.** Se presenta la pantalla de **Distribución de Gasto,** con los clasificadores de gasto a nivel de **SubGenérica.** Ver Pantalla Nº 24.

**Pantalla Nº 24 – Distribución Gastos**

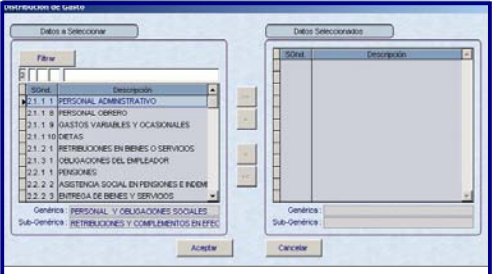

**c.** En la parte superior de la pantalla se tienen dos campos que permitirán realizar la búsqueda por código o descripción de los clasificadores. Ver Pantalla Nº 25.

**Pantalla Nº 25 – Filtrar**

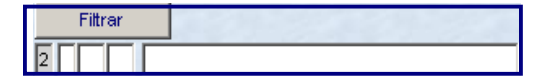

Digitado el código o la descripción dar clic en el botón Filtrar

**d.** Con los botones  $\rightarrow$  0  $\rightarrow$  , el usuario debe trasladar los clasificadores al área de

**Datos Seleccionados,** y dar clic en el botón **,** para dar conformidad.

**e.** En la pantalla de **Distribución de Asignación (MODIFICAR),** se deberá distribuir la asignación correspondiente al rubro. Ver Pantalla Nº 26.

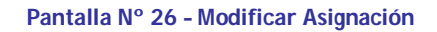

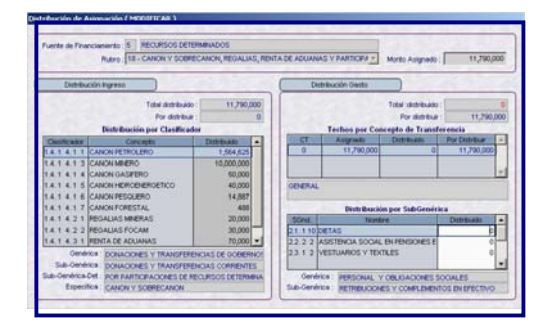

**f.** Finalmente, al dar clic en el icono **De La Council** Se mostrará el siguiente mensaje. Ver Pantalla Nº 27.

**Pantalla Nº 27 – Aviso**

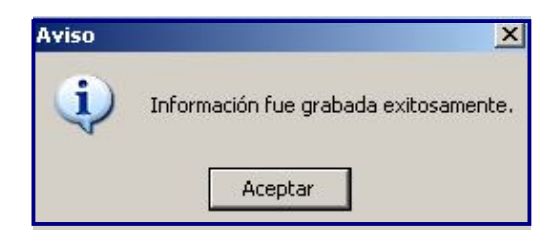

# **4.2.3. Del Rubro 07 FONCOMUN**

## **A. Ingreso**

La distribución se presenta en el único clasificador **1.4.1 4.5 1 FONCOMUN** aprobado para este rubro, este monto no puede ser modificado. Ver pantalla Nº 28.

### **Pantalla Nº 28 – Foncomun**

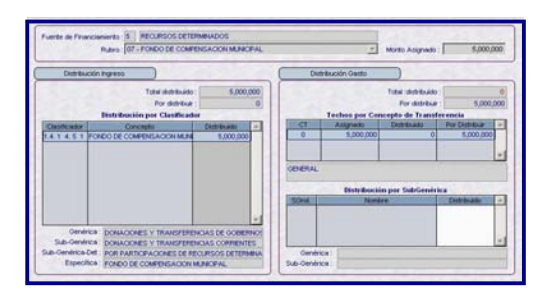

### **B. Gasto**

El procedimiento es similar al descrito en el rubro 18.

**4.2.4. De los Rubros 08 Impuestos Municipales, 09 Recursos Directamente Recaudados, 13 Donaciones y Transferencias, 19 Recursos por Operaciones Oficiales de Crédito.**

### **A. Ingresos**

### **Procedimiento**

**a.** En la pantalla de **Distribución de Asignación** seleccionar el rubro a distribuir y dar clic derecho, opción **Modificar**. Ver Pantalla Nº 29.

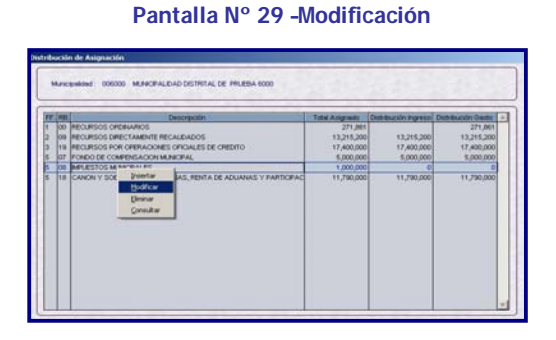

**b.** En la pantalla Distribución de asignación dar clic derecho **seleccionar,** en el campo **Distribución por Clasificador**. Ver Pantalla Nº 30.

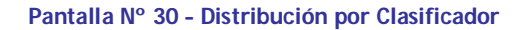

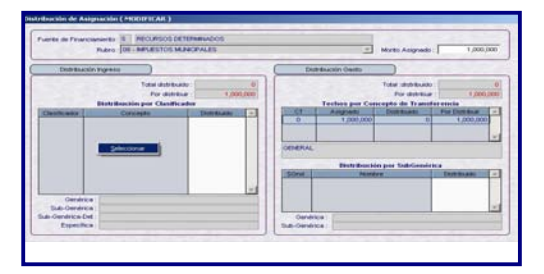

**c.** La pantalla de **Distribución de Ingreso,**  muestra los Clasificadores Aprobados por cada Rubro a nivel de Específica. Ver Pantalla Nº 31.

**Pantalla Nº 31 – Clasificadores de Ingresos**

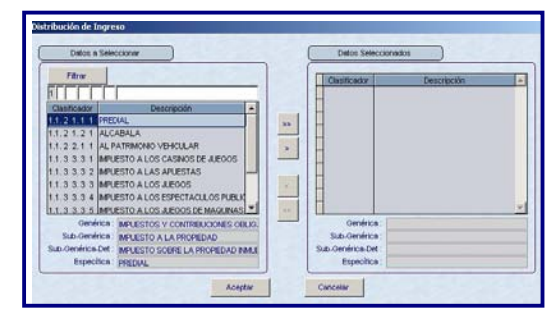

**d.** El usuario debe seleccionar las Cadenas de Ingreso, y trasladarlas con el botón  $\geq 0$  al área **Datos Seleccionados**. Una vez seleccionados las cadenas dará clic en el botón Aceptar para dar conformidad o clic en <sup>cancelar</sup> para deshacer los cambios.

**e.** En la pantalla de **Distribución de Asignación (MODIFICAR)/ Distribución de Ingresos,** se distribuye el monto asignado entre los clasificadores seleccionados. Ver Pantalla Nº 32.

**Pantalla Nº 32 – Distribución del Monto**

# merito S | RECURSOS DETERMINAD<br>Rubiro (OS - MPLIESTOS MUNICIPALE) 1.2 1.2 1 ALCABAL<br>1.3 3 3 2 MANUELO LA<br>O A LAS APLESTAS<br>O A LOS AROCO

**d.** Finalmente deberá dar clic en el icono **Contact Contact Contact Service Service Service Service Service Service Service Service Service Service Service Service Service Service Service Service Service Service Service Service Service Service Service Service Servi** mensaje. Ver Pantalla Nº 33.

**Pantalla Nº 33 – Aviso**

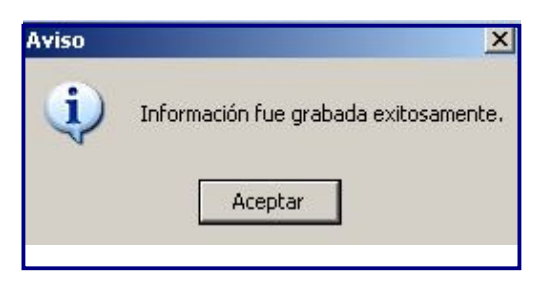

# **B. Gasto.**

El procedimiento de la distribución de Gasto es similar al descrito en el Rubro 18.

# **4.3. Control de Envío**

Para realizar los envíos de la información, debe dar clic en el menú **Procesos** opción **Control de Envío.**

Ver Pantalla Nº 34.

# **Pantalla Nº 34 - Procesos**

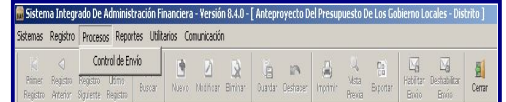

En esta pantalla se muestran los campos Etapa, Estado, Estado envío y Fecha envío. Ver Pantalla Nº 35.

# **Pantalla Nº 35 Control Envío**

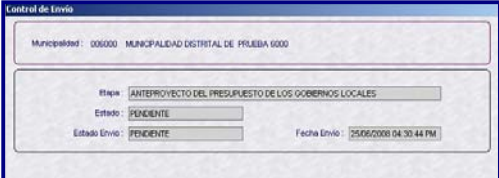

### **Procedimiento:**

**a.** Para enviar la Formulación registrada en el Módulo, deberá dar clic al botón ...

**b.** Si la información se ha distribuido en su totalidad; los campos mencionados cambian a color verde.

Ver Pantalla Nª 36.

**Pantalla Nº 36 - Habilitar Envío**

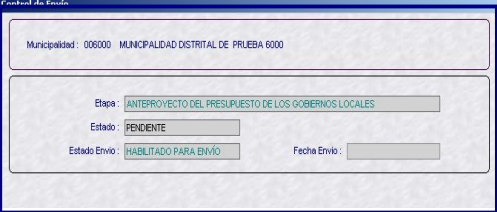

**c.** De existir Asignaciones pendientes de Distribuir, el sistema **NO** permitirá habilitar envío. Para este caso, automáticamente mostrará un **Listado de Errores de Validación;** mostrando las Fuentes de Financiamiento, Rubros, y Conceptos de

Transferencia con Asignaciones pendientes de Distribuir. Ver Pantalla Nº 37.

### **Pantalla Nº 37 – Listado de Validaciones**

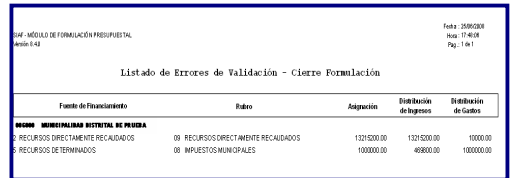

**d.** Una vez transmitida la información el campo **Fecha de envío** se poblará con la fecha y hora en que efectúa la transmisión.

**e.** El campo **Estado,** permanecerá como **Pendiente** hasta que se reciba la respuesta de la Base de Datos MEF, que podrá ser **Aprobada** (Color Azul) o **Rechazada** (color Rojo).

**f.** Si desea modificar la información hará clic en Habilitar envió y deshabilitar envió, de esta manera se libera el cierre y cambio el estado de *Aprobado* a Pendiente.

La modificación de la información podrá efectuarse, solo antes de la fecha de vencimiento establecida en la Directiva de la DNPP.

### **Motivos de Rechazo**

La formulación podrá ser rechazada si: Transmite su información de Formulación, fuera del plazo señalado en la Directiva, con el siguiente mensaje. Ver Pantalla Nº 38.

### **Pantalla Nº 38 - Rechazo de Información**

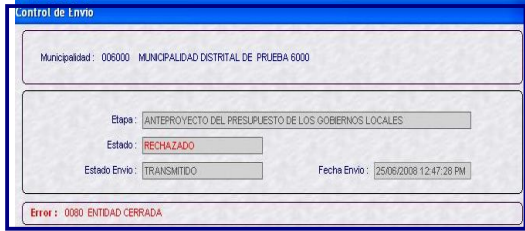

**f.** Para volver a transmitir la información debe dar clic en el botón **Decretation** , de ésta manera liberará el cierre y cambio del estado a **pendiente**.

# **4.4. Transferencia de Datos.**

### **Procedimiento:**

**a.** Para transmitir la Formulación se dará clic en el menú **Comunicaciones** Opción **Transferencia de Datos,**  Ver Pantalla Nº 39.

**Pantalla Nº 39 – Transferencia de Datos**

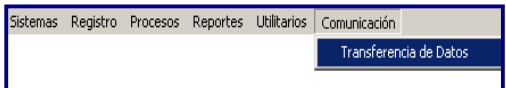

**b.** El sistema mostrará la siguiente pantalla y dará clic en la primera opción. Ver Pantalla Nº 40.

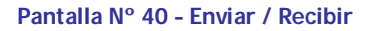

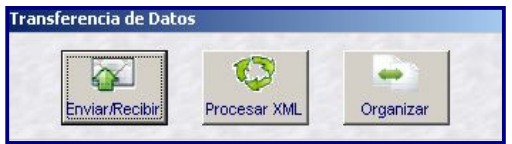

**c.** Luego visualizara la siguiente pantalla y dará clic en el botón, el ubicado en la parte superior derecha y la información será enviada a la Base de Datos – **MEF.** Ver Pantalla Nº 41.

**Pantalla Nº 41 –Sistema de Envió**

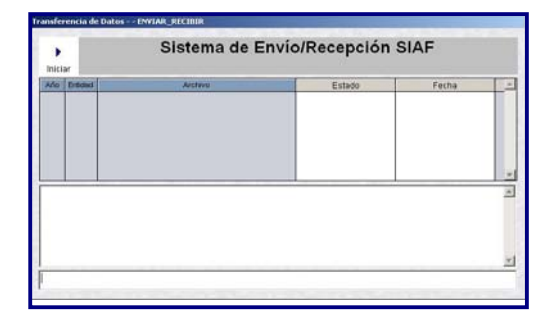

# **4.5. Reportes**

Se dará clic en el menú **Reportes** opción **Anteproyecto del Presupuesto.**  Ver Pantalla Nº 42.

**Pantalla Nº 42 – Reportes**

| Sistemas           |                   |                      |                 | Registro Procesos Reportes Utilitarios Comunicación |                              |          |                |        |       |                               |       |
|--------------------|-------------------|----------------------|-----------------|-----------------------------------------------------|------------------------------|----------|----------------|--------|-------|-------------------------------|-------|
| Primer<br>Registro |                   |                      |                 | Anteproyecto del Presupuesto                        |                              |          |                | t.     |       |                               |       |
|                    | Registra Registra | Arterior Siculate Ba | <b>Maestros</b> |                                                     | Guarda <sup>+</sup> Deshapen | Instring | Msta<br>Previa | Bootar | Bilin | <b>Bootsbildter</b><br>Brito. | Сегта |

Aquí el usuario encontrará los filtros necesarios para los Formatos requeridos.

**a.** El usuario podrá imprimir los formatos agrupados por Fuente de Financiamiento o por Rubro de:

 **F-3** Distribución del Ingreso por Fuente de Financiamiento y por Específica del Ingreso.

 **F-4** Distribución del Gasto por Fuente de Financiamiento y por Genérica del Gasto**.**

 **F-5** Distribución del Gasto por Fuente de Financiamiento Recursos Ordinarios. Ver Pantalla Nº 43.

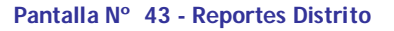

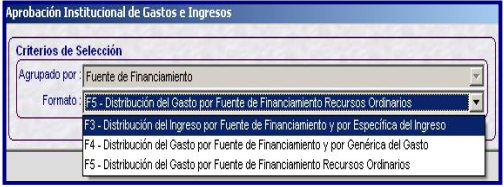

# **5. MUNICIPALIDAD PROVINCIAL**

Para recibir, consolidar y transmitir la información Presupuestal enviada por las Municipalidades Distritales, el usuario deberá seleccionar el icono **.** Ver Pantalla Nº 44.

### **Pantalla Nº 44 – Etapa 1 Provincia**

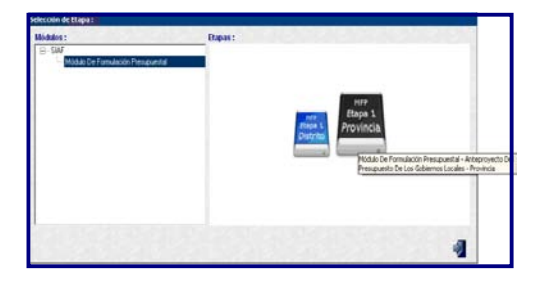

## **5.1. Transferencia de Datos**

La Municipalidad Provincial debe transmitir a fin de recibir el Anteproyecto de Presupuesto que las Municipalidades Distritales tienen aprobada en la Base de Datos – MEF, para ello deberá seguir el procedimiento descrito para el distrito.

# **5.2. Control de Envío**

Luego de recibir los datos se ingresará al Submódulo **Procesos** Opción **Control de Envío**. Ver pantalla Nº 45

## **Pantalla Nº 45 – Procesos**

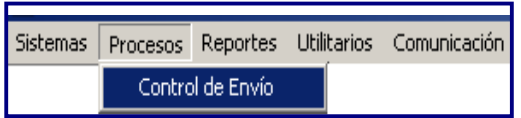

El sistema muestra una pantalla que dividida en 02 partes. Ver Pantalla Nº 46.

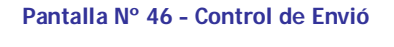

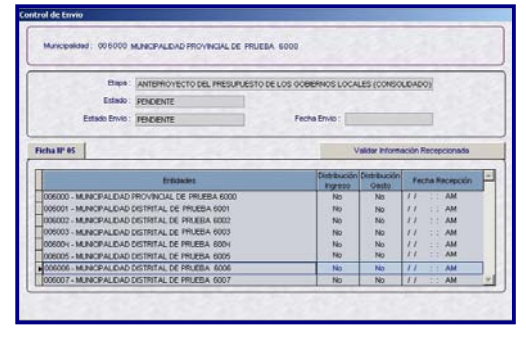

En la parte inferior, se visualizan a las **Municipalidades Distritales** que se vinculan a la Provincia, además de los campos Distribución de Ingreso, Distribución de Gasto y Fecha de Recepción del anteproyecto del Presupuesto de las Municipalidades Distritales.

En la parte superior, se visualiza información respecto al estado de registro, estado de envío y fecha de envío de la información enviada por la Municipalidad Provincial.

## **Procedimiento:**

El usuario debe dar clic en el icono esta manera la información esta lista para ser transmitida. Ver Pantalla Nº 47

## **Pantalla Nº 47 - Habilitar para Envió**

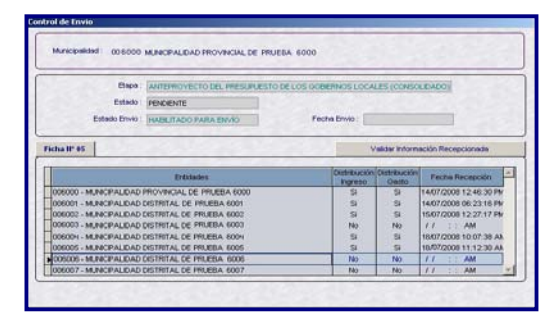

**a.** Al transmitir, la información será enviada a la Base de Datos MEF.

**b.** El campo '**Estado Envío**' cambiara de **Habilitado para Envío** a **Transmitido**,y el campo **Fecha envío** mostrara la fecha y hora en que se transmite la Información. Ver Pantalla Nº 48.

**Pantalla Nº 48 – Estado Pendiente**

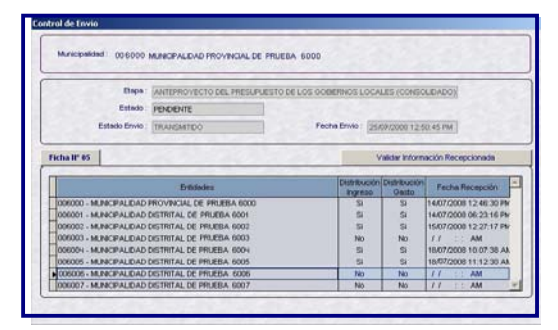

**d.** Al transmitir por segunda vez se recibirá una respuesta de **Aprobado**, siempre que la información que se transmitió sea igual a la información registrada en la Base de Datos MEF. Ver Pantalla Nº 49

**Pantalla Nº 49 – Estado Aprobado**

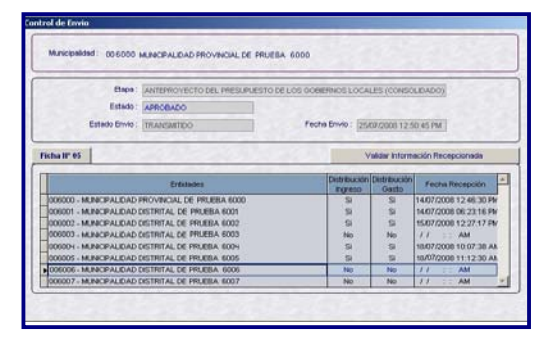

**e.** Si la respuesta es 'Rechazado' la Municipalidad Provincial tiene información que no corresponde a la que transmitieron sus Municipalidades Distritales. Ver Pantalla Nº 50.

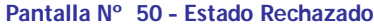

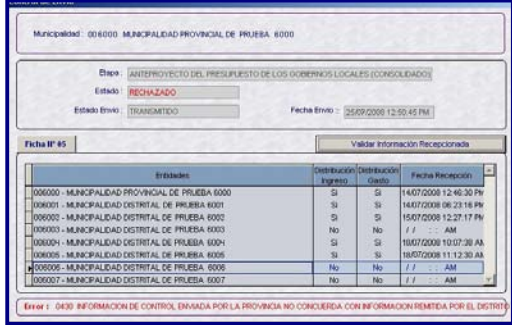

En tal caso el usuario deberá de volver a habilitar para envío y transmitir a fin de enviar una información actualizada,

**f.** Para visualizarla Ficha Nº 5 –GL Cumplimiento de la presentación de los Presupuestos Institucionales; el usuario dará clic en el botón , donde se muestran la lista de omisos a la presentación de la Información Presupuestal.

Ver Pantalla Nº 51.

### **Pantalla Nº 51 –Ficha Nº 5**

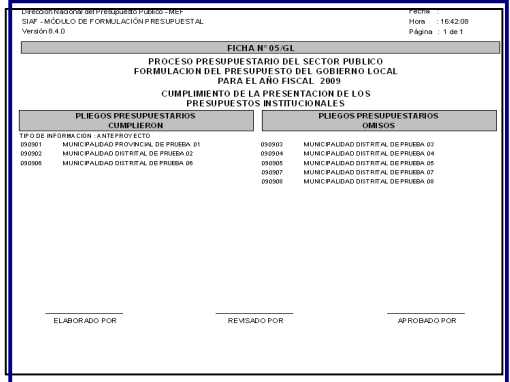

### **5.3. Reportes**

Se ingresa dando clic en el Sub. Módulo **Reportes**, **Aprobación Presupuestaria**. Ver pantalla Nº 52.

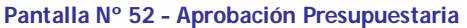

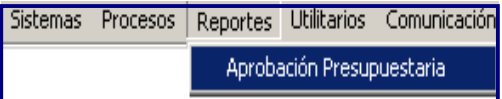

### **5.3.1. Reportes a Nivel Distrital:**

Por defecto la pantalla muestra seleccionada la opción @ Distrito. Ver Pantalla 53.

### **Pantalla Nº 53 – Reportes a Nivel Distrital**

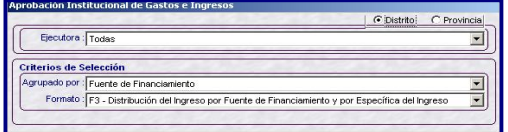

Esta pantalla presenta filtros que ayudan al Usuario a obtener los Formatos transmitidos por las Municipalidades Distritales vinculadas a la Provincia.

Para seleccionar a una Municipalidad Distrital se deberá dar clic en el botón  $\blacktriangledown$  de '**Ejecutora'**.Ver Pantalla Nº 54

#### **Pantalla Nº 54 – Listado de Municipalidades Distritales**

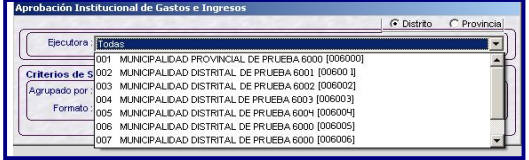

Y seleccionar el formato requerido.

#### **5.3.2. Reportes a Nivel Provincial:**

En la misma pantalla el usuario debe seleccionar **DiProvincia** a fin de visualizar los Formatos consolidados a nivel Provincial, Ver Pantalla Nº 55

#### **Pantalla Nº 55 – Reportes como Provincial**

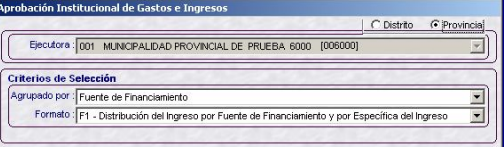

Para ver los formatos consolidados a Nivel provincial, el usuario dará clic en  $\blacktriangledown$  de '**Formato'** y seleccionar uno de los formatos Siguiente:

 **Formato F-1/GL** Distribución de Ingreso por Fuente de Financiamiento y por específica del ingreso (Consolidado Provincial).

 **Formato F-2/GL** Distribución del Gasto por fuente de financiamiento y por Genérica del Gasto (Consolidado Provincial). Ver Pantalla Nº 56

# **Pantalla Nº 56 – Reportes como Provincial**

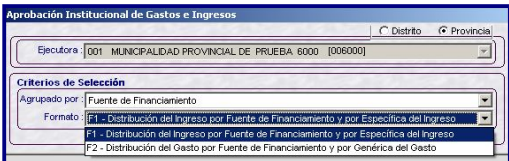